# Network Camera

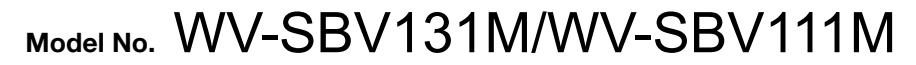

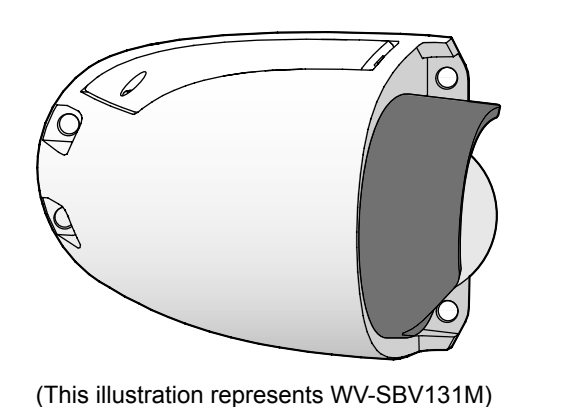

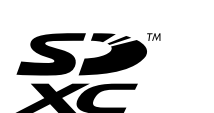

- This manual describes the installation procedures, network camera installation, cable connections, and the angle of view adjustment.
- Before reading this manual, be sure to read the Important Information.
- This manual describes how to install the network camera using model WV-SBV131M as an example.

PGQX1937YA avs1015-1125 Printed in China

# **Standard accessories**

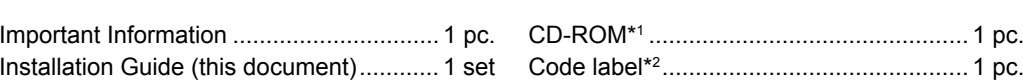

- Warranty card ........................................... 1 set
- 

\*1 The CD-ROM contains the operating instructions and different kinds of tool software programs. \*2 This label may be required for network management. The network administrator shall retain the code label.

The following parts are used during installation procedures.

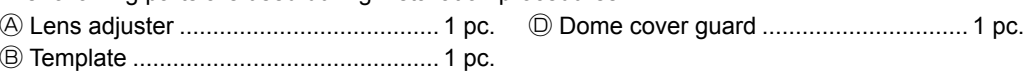

Ⓒ Bit ......................................................... 1 pc. (Hex wrench,

screw size 6.35 mm {1/4 inches} T10)

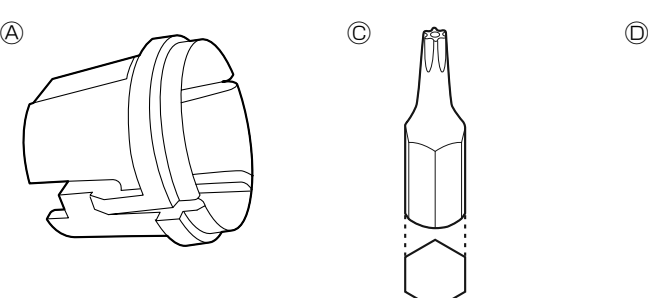

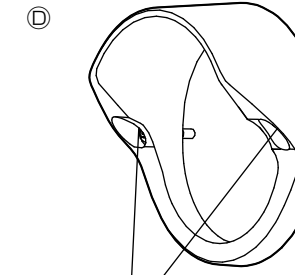

Panasonic System Networks Co., Ltd. Fukuoka, Japan Authorised Representative in EU:

### **Parts and functions**The component names of the camera are as follows. Refer to the illustration when installing or \*1 Depending on the scanning application used, the Data Matrix may not be able to be read adjusting the camera. correctly. In this case, access the site by directly entering the following URL. Two-dimensional barcode (Data Matrix) (backside of SD cover): To our website\*1 http://security.panasonic.com/pss/security/support/qr\_sp\_select.html SD ERROR indicator ● The SD memory card setting is set to "Not use" Lights off ● When the set is being started Lights red • When an SD memory card is recognized normally  $\qquad \qquad$  Lights red  $\rightarrow$  Lights off SD cover fixing screw • When the SD memory card slot is not used or  $L$  Lights red  $\rightarrow$  Stays red paint guard an abnormality is detected in SD memory card after the camera has started**SD ERROP**  $\circ$  $\mathbb{E}$  $\circledcirc$ SD cover  $\circ$ Lens portion.  $\sim$  PAN angle  $\frac{1}{2}$   $\frac{1}{2}$  coverage SD cover paint SD memory\*<sup>2</sup> card slot \*2 SDXC/SDHC/SD memory card is described Dome cover as SD memory card. Dome cover fixing screw x 3 INITIAL SET button● How to initialize the camera Follow the steps below to initialize the network camera. ATurn off the power of the camera.(Disconnect the Ethernet cable from the camera.) Dome paint guard BTurn on the power of the camera while holding down the INITIAL SET button, and then keep holding down the button for 10 seconds or more. In about 2 minutes later, the camera will start up and the settings including the network settings will be initialized. **IMPORTANT:** ● When the camera is initialized, the settings including the network settings will be initial-Dome paint guard fixing ized. Note that the CRT key (SSL encryption key) used for the HTTPS protocol will not screw x 2 be initialized.● Before initializing the settings, it is recommended to write down the settings in advance. ● Do not turn off the power of the camera during the process of initialization. Otherwise, it may fail to initialize and may cause malfunction.

use

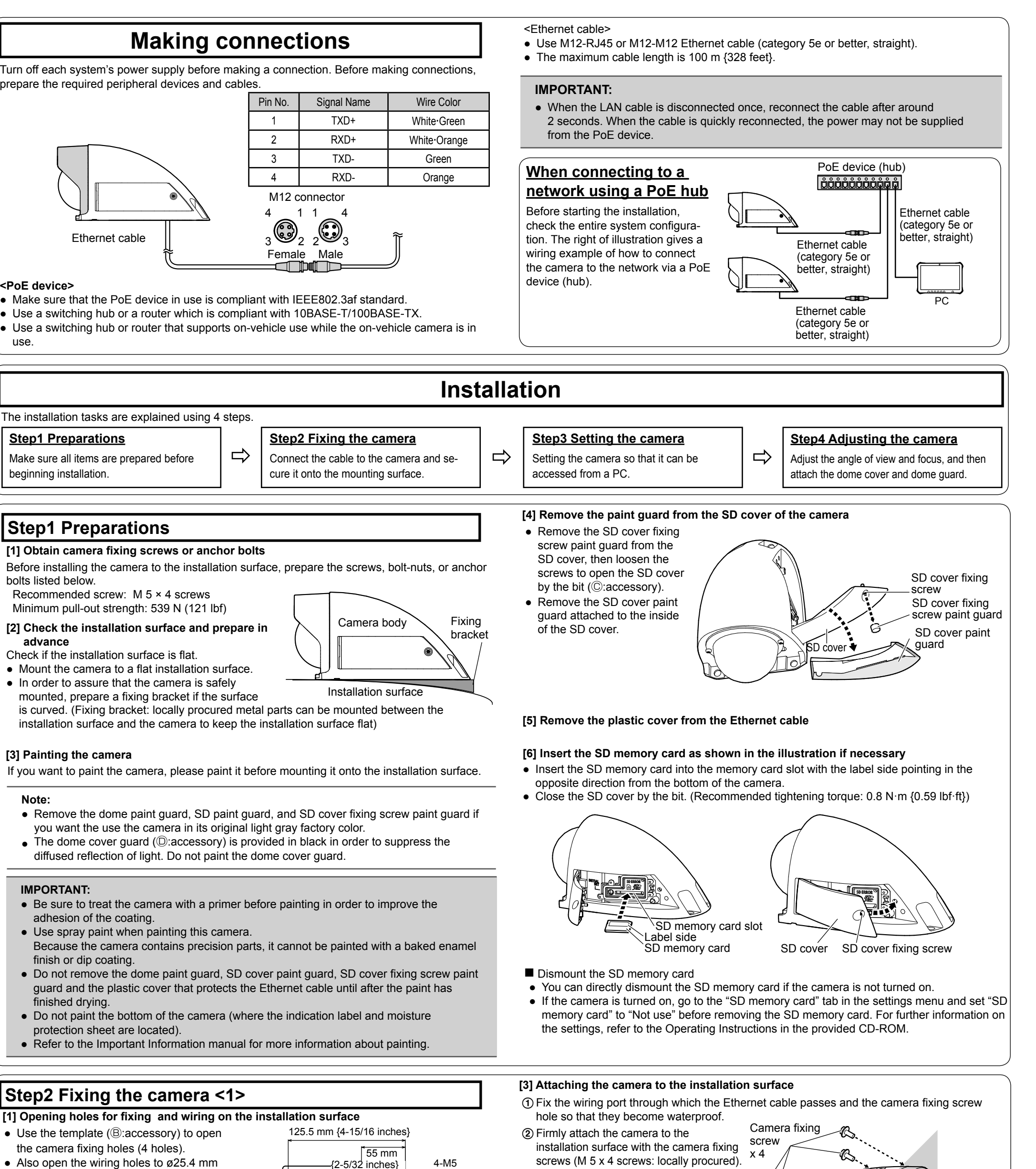

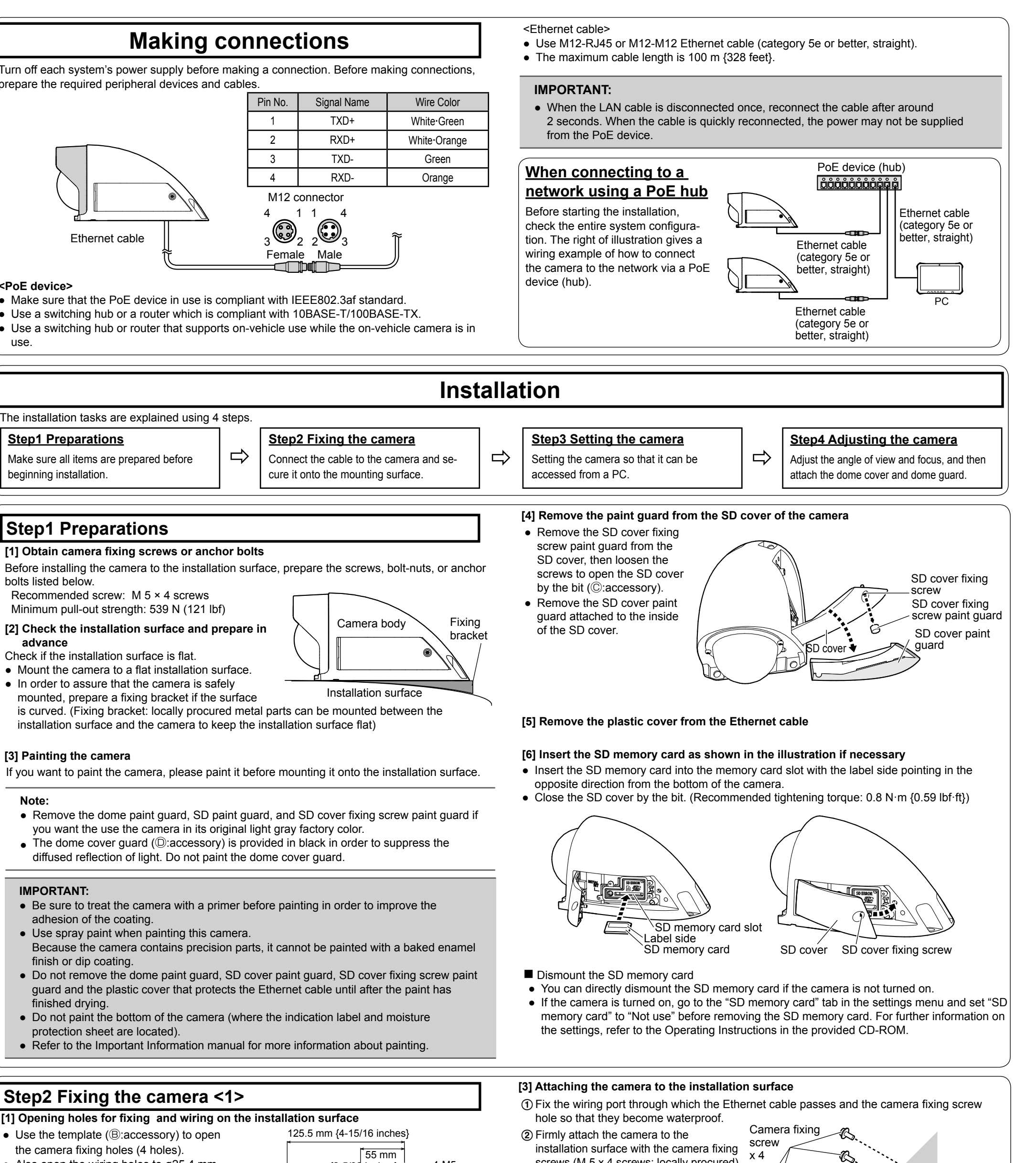

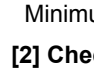

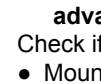

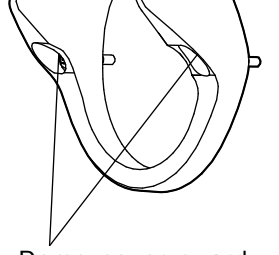

Dome cover guard fixing screw x 2

 $1$  pc

**For U.S. and Canada:**

**Panasonic System Communications Company of North America, Unit of Panasonic Corporation of North America** www.panasonic.com/business/ For customer support, call 1.800.528.6747

Two Riverfront Plaza, Newark, NJ 07102-5490 **Panasonic Canada Inc.**5770 Ambler Drive, Mississauga, Ontario, L4W 2T3 Canada

(905)624-5010 www.panasonic.ca

© Panasonic System Networks Co., Ltd. 2015

**For Europe and other countries:**

**Panasonic Corporation** http://www.panasonic.com

Panasonic Testing Centre Panasonic Marketing Europe GmbH Winsbergring 15, 22525 Hamburg, Germany

# **Panasonic**

# **Installation Guide**

**Included Installation Instructions**

Tightly fasten the connector  $\overline{\bigcup_{\text{by rotating both rings in}}}\$ opposite directions

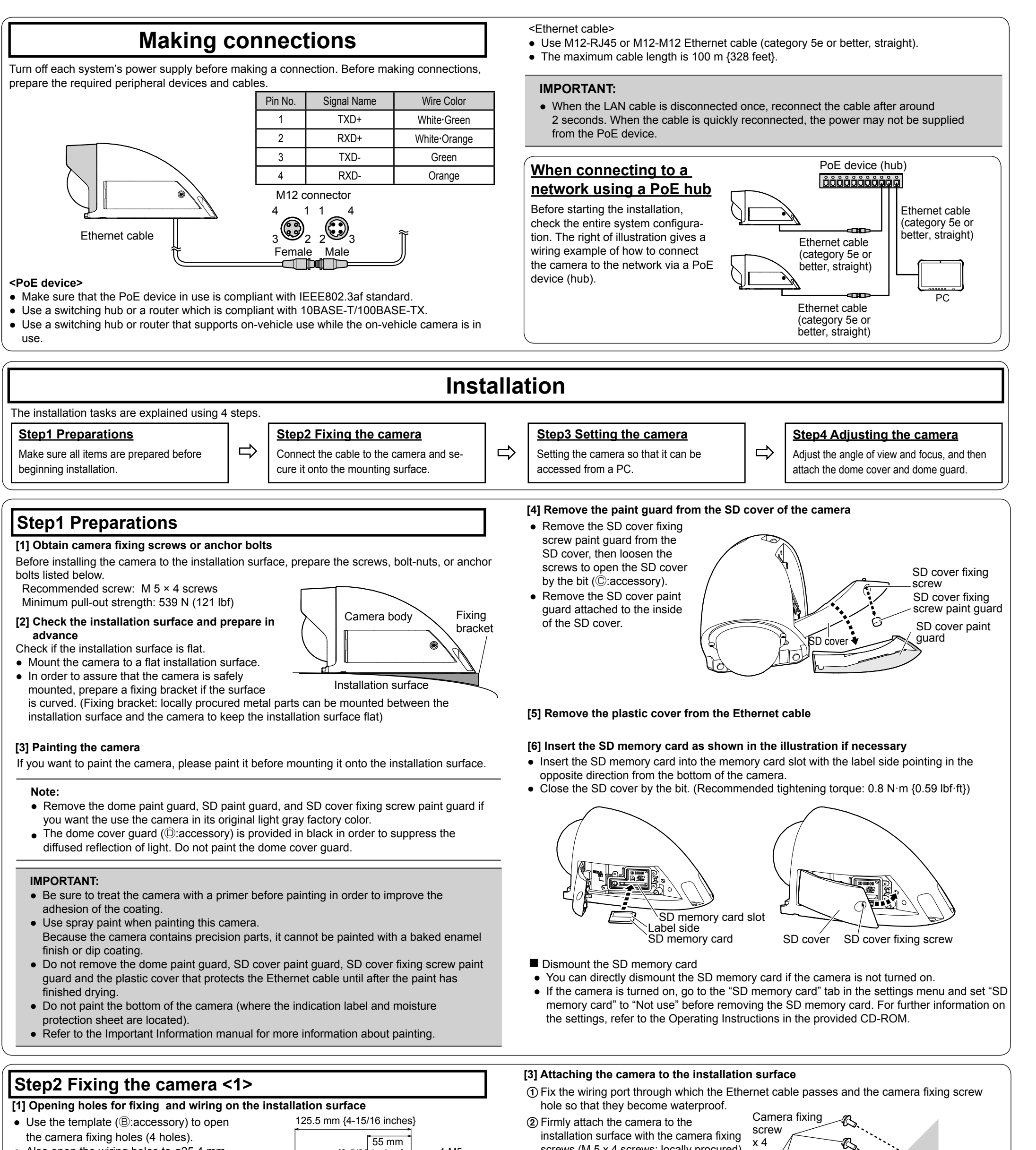

{ø1 inch}. **Note:**• Select the diameter and depth of the hole based on the camera fixing screws (locally procured).

**[2] Connect the M12 connector Ethernet cable** A Turn the system's (device) power off and prepare the (female) peripheral equipment and necessary cables. 2 Connect the M12 connector Ethernet cable to the camera by following the instructions in "Making connections". The connection order for the M12

**IMPORTANT:**

● Firmly tighten the M12 connector screw.

**IMPORTANT:**

- Minimum pull-out strength: 539 N (121 lbf)
- Use M5 x 8 mm screws when attaching the safety wire (locally procured) using the screw fixing hole A (spare hole).

● If the installation surface is curved, tighten the 4 fixing screws with the fixing bracket (locally procured) sandwiched in  $\mathcal{R}_2$ between the camera and the installation

surface.

● Recommended screws: M 5 x 4 screws

● If necessary, attach the camera by placing a safety wire (locally procured) through the wiring port and connecting it to the inside, using the screw fixing hole A (spare hole), located on the rear side

of the camera.

Hex wrench,

screw size 6.35 mm {1/4 inches} T10

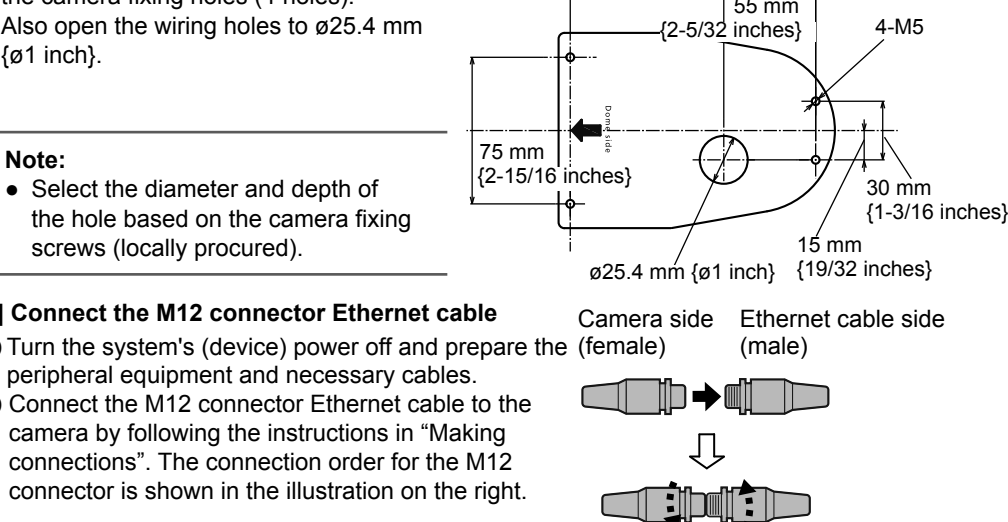

Fixing screw holes x 4 (waterproof treatment is required)

Wiring port (waterproof treatment is required)

Outside

| Inside

Screw fixing hole A (spare)

● Attach the camera so that the fixing screws don't become loose.

# **Step4 Adjusting the camera**

**[2] Adjust the focus of the lens by rotating the lens adjuster (**Ⓐ**:accessory) which is attached to the focus ring of the lens.**

● Depending on the horizontal angle/vertical angle, there are times when the camera is shown in the top, bottom, left or right side of the screen.

Attach the thin part of the lens adjuster when adjusting the focus of the lens.

**Note:**

- 
- 
- 
- 
- 
- 

● When attaching/detaching the Lens adjuster, hold the thick Lens adjuster as shown in the illustration to the right to open up the parts that are connected to the lens

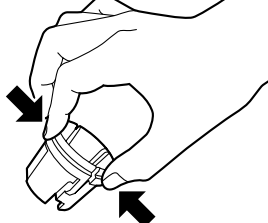

● Because the Lens adjuster is used to adjust the focus, only the middle of the screen can be viewed.

● Keep the lens adjuster even after the installation is complete, it will be needed for adjustments.

- **Configuring the camera so that it can be accessed from a PC** 40 The installation screen of the viewer software "Network Camera View 4S" is displayed, stalled from the camera.)
	- The "Live" page will be displayed.
	- If you cannot install the viewer software "Network Camera View 4S" or if images are not displayed, click the [Install] button next to [Viewer Software] on the launcher window to install the software.
	- Perform the [Time & date] settings in the "Setup" "Basic" page before using the camera.

● Make sure to always support the dome cover from the top of the dome cover protection sheet.Directly touching the dome cover can lead to

- 
- 
- 
- part.
- 
- 
- Enlarge the screen size if the image in the middle is too small to properly adjust. ● Use Extra Zoom when enlarging the screen and adjusting the angle. You can adjust the view angle without deteriorating the image quality. Refer to the Operating Instructions manual for more information about the Extra Zoom setup method.
- 

## **[3] Reattach the previously removed dome cover**  to the camera with the 3 fixing screws. **(Recommended tightening torque: 0.4 N·m {0.3 lbf·ft})**

### **IMPORTANT:**

● Choose an attachment position for the dome cover guard based on the camera's direction, so that the dome will not get damaged by car wash brushes or roadside trees. Rotate and attach the dome cover guard after you have decided on a position.

The attachment position of the dome guard cover can be adjusted.

image quality deterioration.

**[4] Remove the dome cover protection sheet.**

■ When attaching the dome **guard cover to the rear of** 

### **Note:**

● After removing the protection sheet, avoid touching the surface of the dome cover.

● Refer to "Using the CD-ROM" in the Operating Instructions on the provided CD-ROM for further information about CDLauncher.

### **Note:**

There are 6 ways to attach the dome cover guard.

**[5] Attach the dome cover guard (**Ⓓ**:accessory)**  Thin part of the lens adjuster **We are the cover the cover guard fixing screws.** Dome cover pure to the lens adjuster the cover the cover guard fixing screws. Dome cover the lens adjuster the cover of the cover of the cove **(Recommended tightening torque: 0.4 N·m {0.3 lbf·ft})**

- When no image is displayed on the "Live" page, refer to the Troubleshooting in the Operating Instructions on the provided CD-ROM.
- It is possible to enhance the network security by encrypting the access to cameras using the HTTPS function. Refer to the Operating instructions on the provided CD-ROM for how to configure the HTTPS settings.
- Click the [Setup] button on the "Live" page, the user authentication window will be displayed. Enter the default user name and password as follows, and log in. User name: adminPassword: 12345
- When changing settings related to the network settings, such as connection mode, IP address, and subnet mask, click the [Network Settings] button in [Panasonic IP Setting] screen as shown in step 3, then change each setting.
- Due to security enhancements in "IP Setting Software", "Network settings" of the camera to be configured cannot be changed when around 20 minutes have passed after turning on the power of the camera. (When the effective period is set to "20 min" in the "Easy IP Setup accommodate period".) However, settings can be changed after 20 minutes for cameras in the initial set mode.
- "Network Camera Recorder with Viewer Software Lite" which supports live monitoring and recording images from multiple cameras is available. For further information, refer to our website

● When cameras are displayed in [Panasonic IP Setting] screen, click the camera with same MAC address as the MAC address printed on the camera that you want to configure.

- **<Example of attaching the dome cover guard>**
- When attaching the dome guard cover on the **left and right side of the traveling direction**

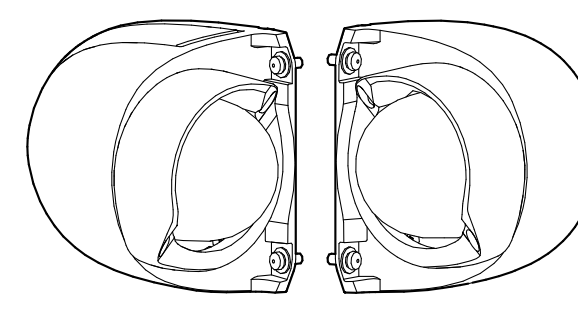

**the vehicle**

≝∹

**[1] Check the screen, and if necessary, refer to Step2 Fixing the camera <3>, when adjusting the angle of the camera.**

# **Step3 Setting the camera**

- The License Agreement will be displayed. Read the Agreement and choose "I accept the term in the license agreement", and click [OK].
- The launcher window will be displayed. If the launcher window is not displayed, double click the "CDLauncher.exe" file on the CD-ROM.

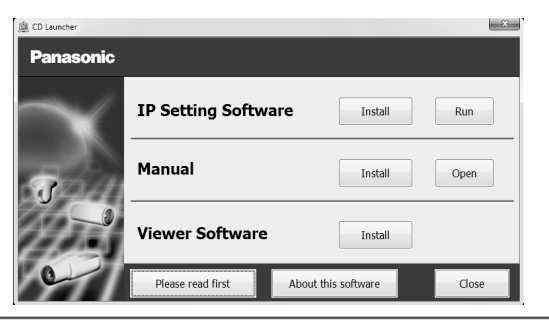

The following are descriptions for when the camera with default settings is configured. If you are using firewall software on your PC, the Setup Program may not be able to find any cameras on your network. Configure the setting of the camera after temporarily invalidating the firewall software. Contact the network administrator or your Internet service provider for information about configuring the settings of the network. AInsert the provided CD-ROM into the CD-ROM drive of your PC.

BClick the [Run] button next to [IP Setting Software]. [Panasonic IP Setting] screen will be displayed. When a camera is found, information about it, such as its MAC address and IP address, is displayed.

**3** Select the camera you want to configure (a), and click [Access Camera] (b).

 $\mathbf{x}$ 

**Note:**

# **Note:**

(http://security.panasonic.com/pss/security/support/info.html).

### **Note:**

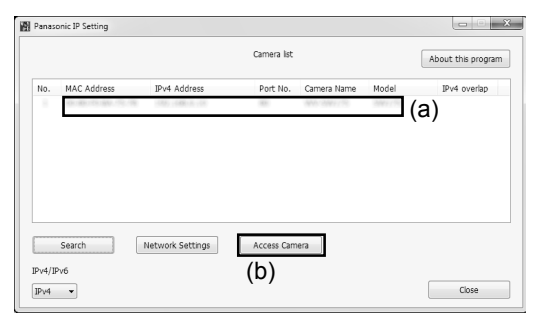

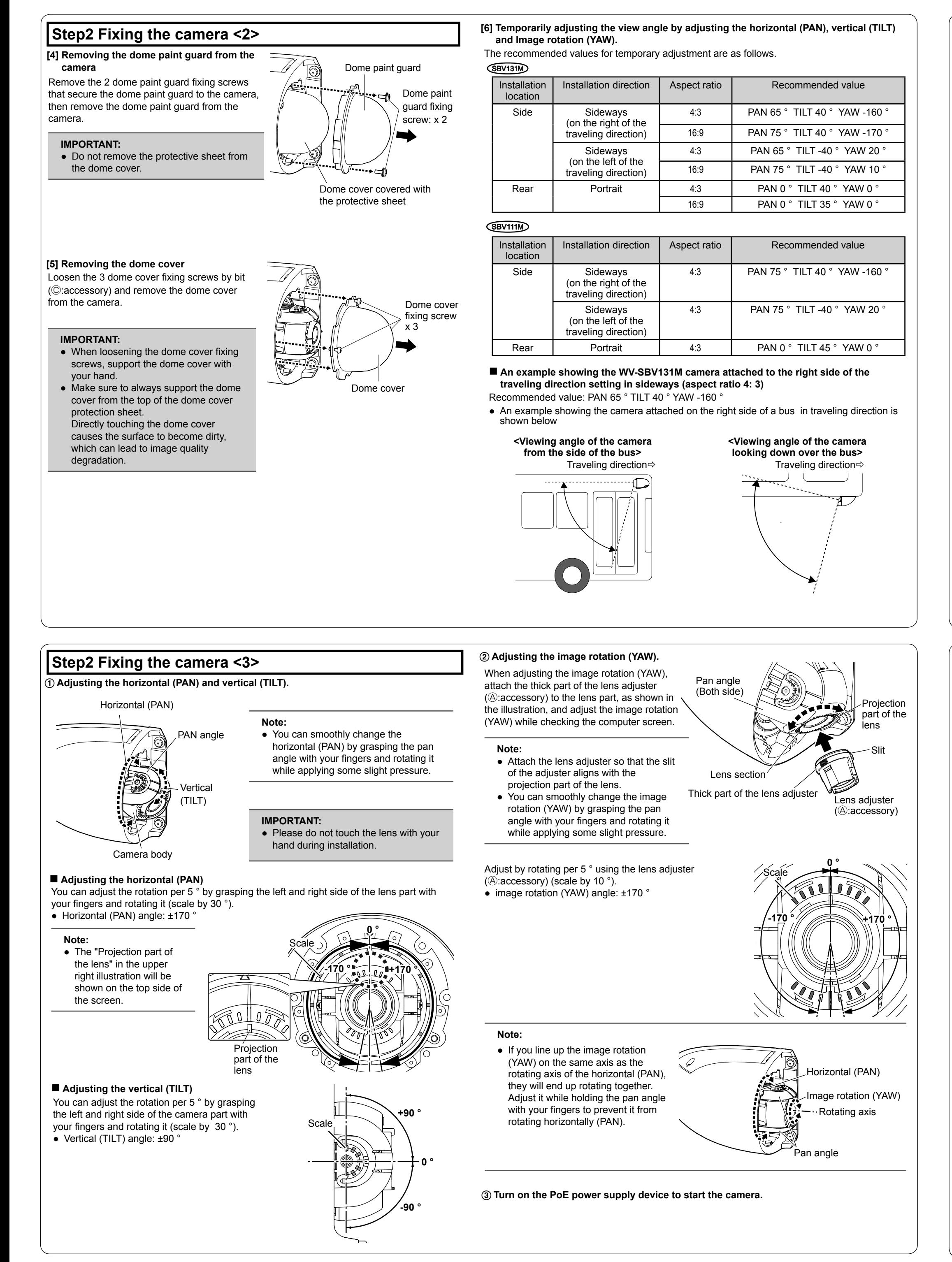

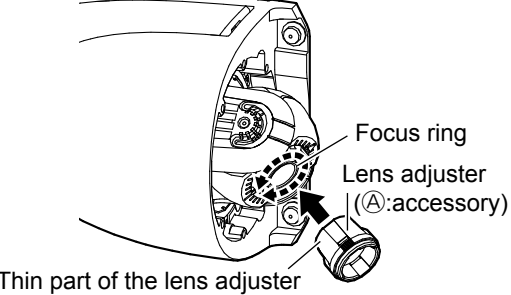

screw x 2

 Dome cover guard (Ⓓ:accessory)

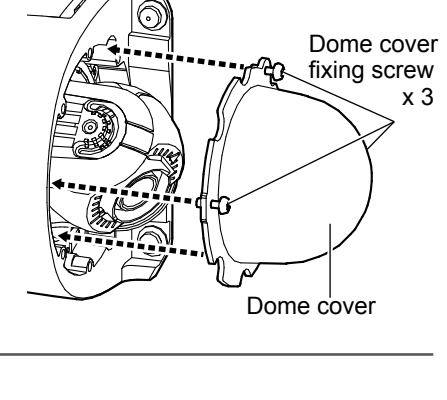

**When removing the camera, follow the installation procedure in reverse order.**